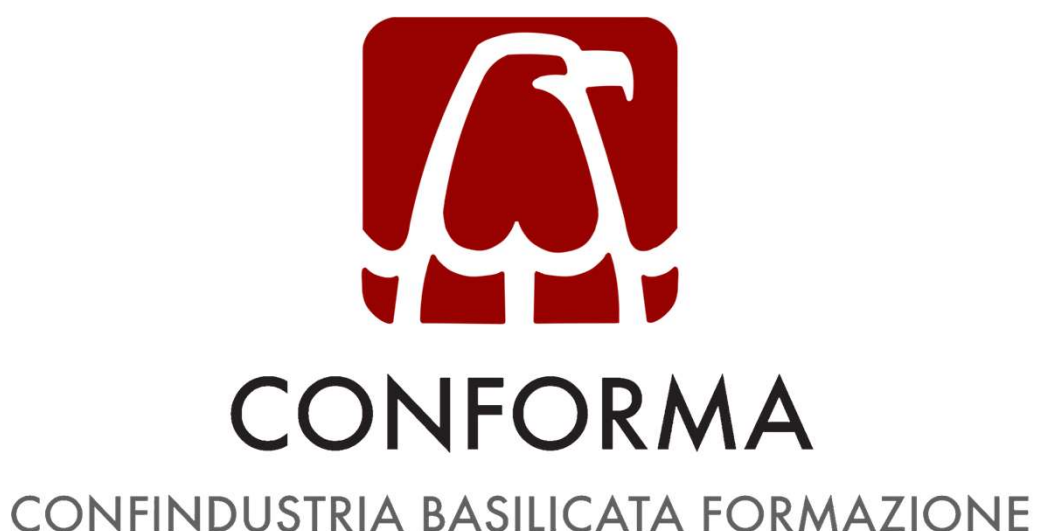

Società consortile unipersonale

Organismo accreditato per l'orientamento e la formazione Certificato ai sensi della norma UNI EN ISO 9001:2015

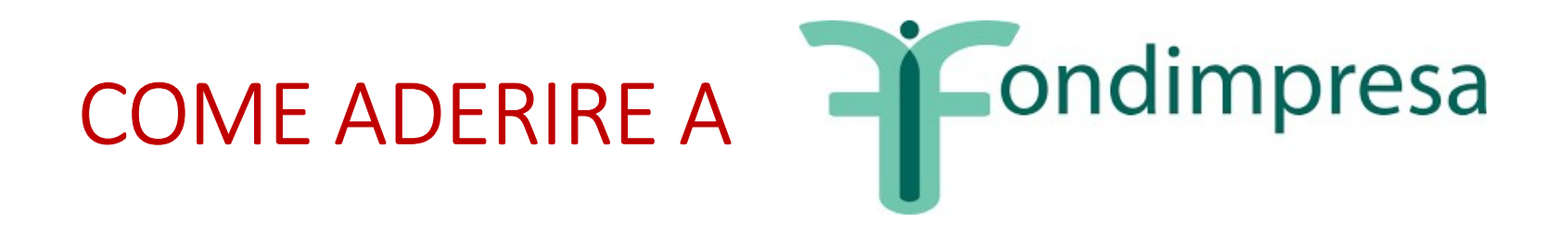

Per aderire Fondimpresa e avere le risorse economiche necessarie per aggiornare o riqualificare i propri lavoratori basta seguire un percorso in due tappe:

1.ADESIONE

# 2.REGISTRAZIONE

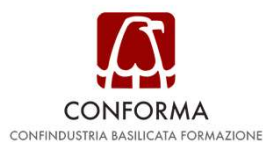

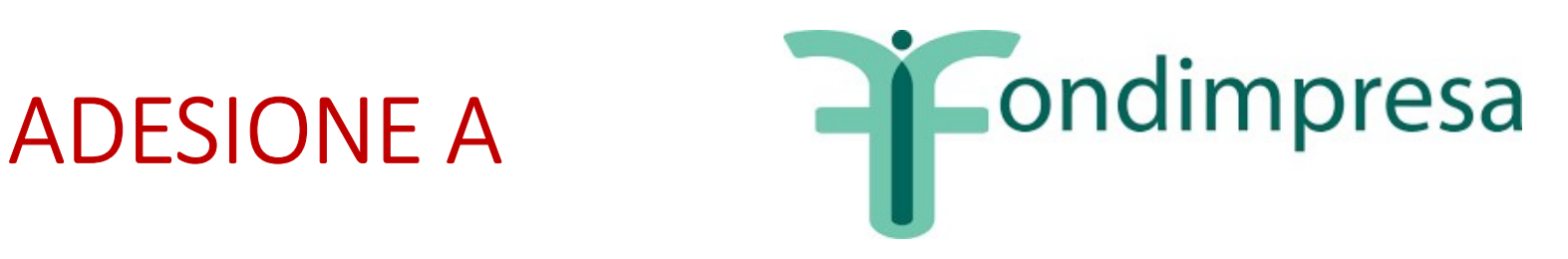

Per aderire a Fondimpresa basta scegliere nella "DenunciaAziendale" del flusso UNIEMENS aggregato, all'interno dell'elemento "FondoInterprof", l'opzione "Adesione" selezionando il codice FIMA e inserendo il numero dei dipendenti (solo quadri, impiegati e operai) interessati all'obbligo contributivo. In questo modo, si indica la propria volontà di affidare a Fondimpresa il proprio contributo INPS dello 0,30%. Le aziende iscritte ad altro Fondo che intendono trasferire l'adesione a Fondimpresa, devono invece comunicare la revoca dal precedente Fondo tramite la "DenunciaAziendale" del flusso UNIEMENS, inserendo all'interno dell'elemento "FondoInterprof", opzione "Revoca", il codice REVO e selezionando, contestualmente nella stessa Denuncia, il codice FIMA per aderire a Fondimpresa.

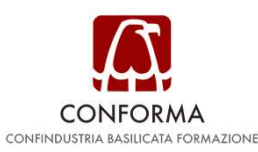

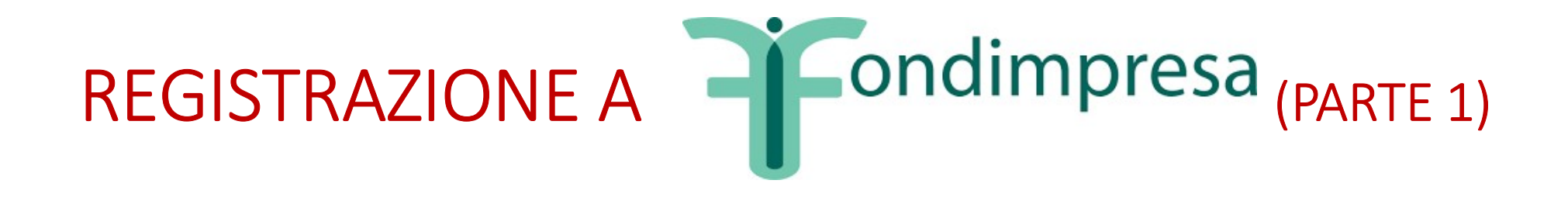

Per registrarsi bisogna:

 $\checkmark$  aver aderito a Fondimpresa

- $\checkmark$  cliccare nella sezione "Area associati" del sito www.fondimpresa.it (in alto a destra);
- $\checkmark$  cliccare in alto sulla voce "Registrazione";
- $\checkmark$  scegliere la voce "Responsabile aziendale";
- $\checkmark$  compilare i dati richiesti (i campi con asterisco sono obbligatori);\*
- $\checkmark$  accettare l'informativa sulla privacy (Reg. UE 679/2016);
- $\checkmark$  cliccare su "Invia".

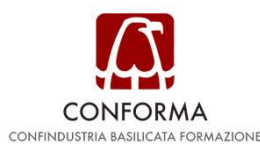

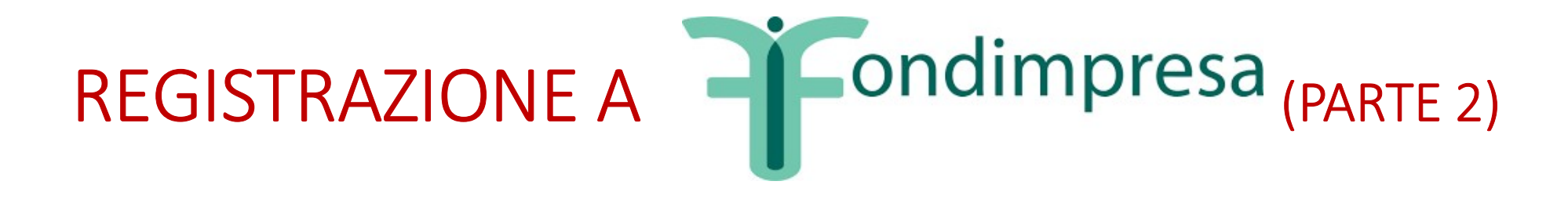

Per richiedere la ricezione delle credenziali (l'invio sarà effettuato tramite PEC) è indispensabile l'uso della firma digitale (peraltro necessaria per tutte le pratiche del Registro imprese presso la Camera di Commercio). La procedura si compone di alcuni semplici passaggi:

Durante la compilazione della richiesta di registrazione del Responsabile Aziendale occorre selezionare se il firmatario dell'autocertificazione coincide o no con il responsabile aziendale che si sta registrando.

Al momento dell'invio della richiesta di registrazione, il sistema genererà un'autocertificazione resa ai sensi del DPR 445/2000 che il legale rappresentante dell'azienda dovrà firmare digitalmente: occorre scaricare tale autocertificazione.

Una volta apposta la firma digitale, occorre ri-caricare a sistema il file firmato.

il sistema, dopo aver effettuato le opportune verifiche (validità della firma, coerenza tra firmatario e dichiarante ecc.), invia le credenziali di accesso all'indirizzo PEC specificato e rilascia una ricevuta utile in caso di disguido nella ricezione della PEC (nel qual caso contattare l'helpdesk); alternativamente darà un messaggio di errore se si è verificata qualche anomalia.

L'utilizzo della firma digitale è previsto anche nei casi in cui è necessario richiedere nuovamente l'invio delle credenziali via e-mail (consultare le F.A.Q.).

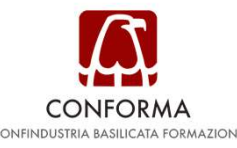

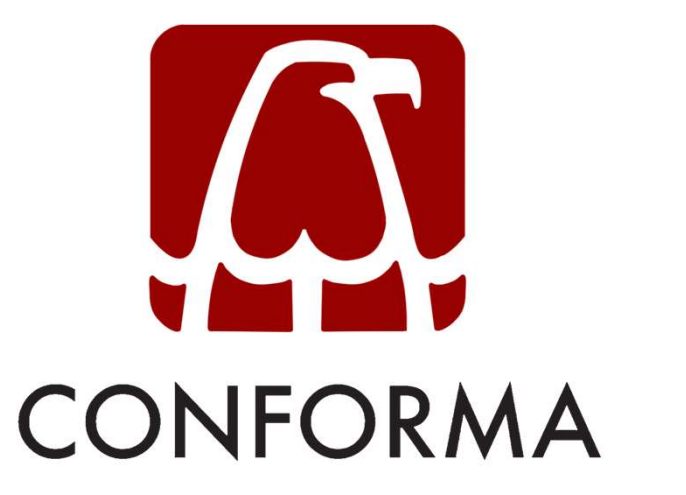

# www.conforma.basilicata.it

### SEDE DI POTENZA

CONFORMA<br>
CONFINDUSTRIA BASILICATA FORM<br>
www.conforma.basilicata.it<br>
SEDE DI POTENZA<br>
Via Di Giura – Centro Direzionale<br>
85100 Potenza (PZ) – Italia<br>
Fax: 0971 292964<br>
Tel: 083 CONFINDUSTRIA BASILICATA FORMAZIONE<br>
WWW.conforma.basilicata.it<br>
SEDE DI POTENZA<br>
Di Giura – Centro Direzionale<br>
85100 Potenza (PZ) – Italia<br>
1 292936 Fax: 0971 292964 Tel: 0835 292927 CONFINDUSTRIA BASILICATA FORMAZIC<br>
www.conforma.basilicata.it<br>
SEDE DI POTENZA<br>
Via Di Giura – Centro Direzionale<br>
85100 Potenza (PZ) – Italia<br>
Tel: 0971 292936 Fax: 0971 292964 Tel: 0835 292

### SEDE DI MATERA

Via XX Settembre, n.3  $(XZIONE$ <br>Via XX Settembre, n.3<br>75100 Matera (MT) – Italia<br>5 292927 Fax: 0835 292964 FORMAZIONE<br>
Cata.it<br>  $\begin{pmatrix} \text{SEDE DI MATERA} \\ \text{Nia XX Settembre, n.3} \\ \text{N5100 Matera (MT) – Italia} \\ \text{Tel: 0835 292927} \end{pmatrix}$